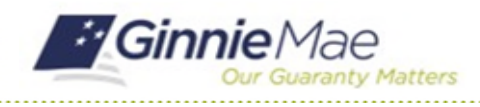

GMC C&M MODULE QUICK REFERENCE CARD

This Quick Reference Card provides an overview of the steps and instructions to submit the completed Advance Questionnaire and requested Advance documentation as a Review Liaison and Basic User Participant.

### **NAVIGATING TO GMC C&M**

- 1. Navigate to MyGinnieMae [\(https://my.ginniemae.gov\)](https://my.ginniemae.gov/).
- 2. Login with your credentials.

3. Select Ginnie Mae Central under the Applications section on the My Tools dropdown.

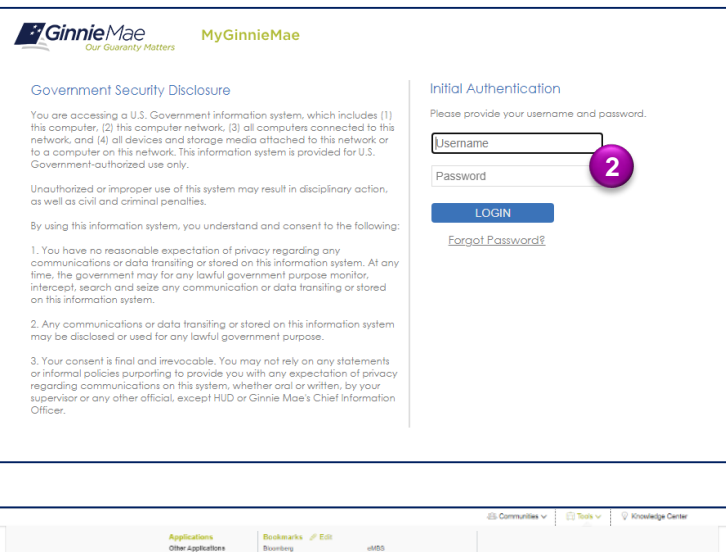

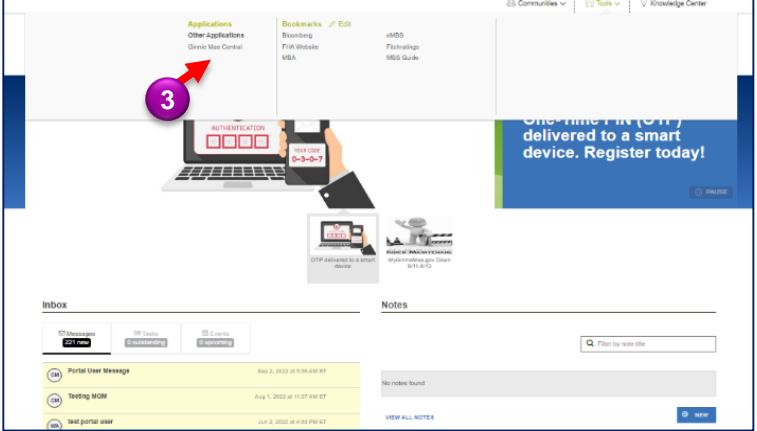

4. Select the C&M module.

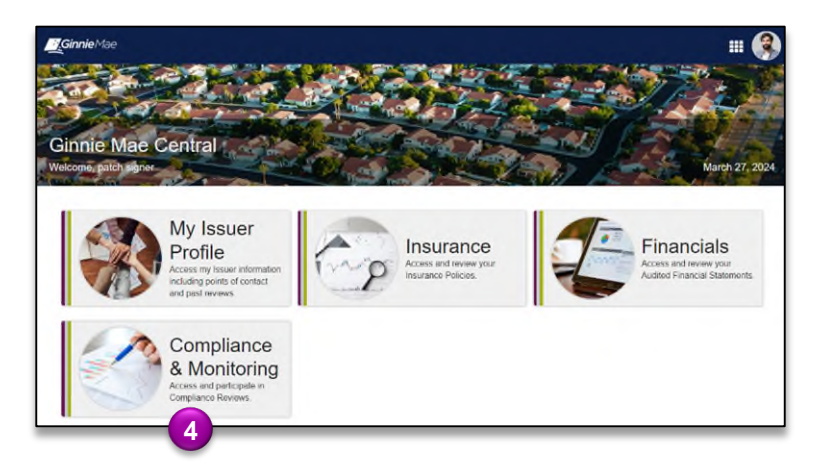

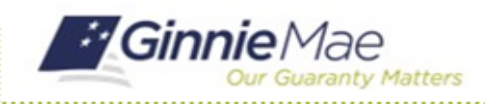

GMC C&M MODULE QUICK REFERENCE CARD

#### **SUBMIT ADVANCE QUESTIONNAIRE**

**1**

1. Select the **Review Banner** or **the Review ID link** to access the Review Record.

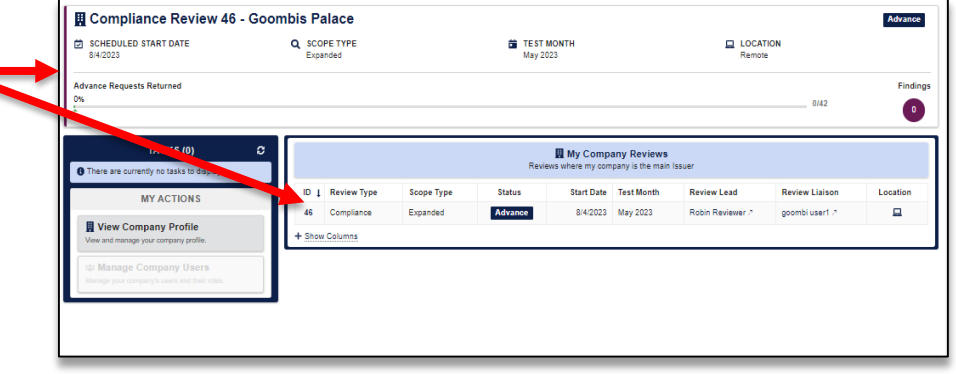

- 2. Once on the Review Record, Select the **Advance** tab.
- 3. On the Advance tab, **select Upload Advance Questionnaire** button in the top left.

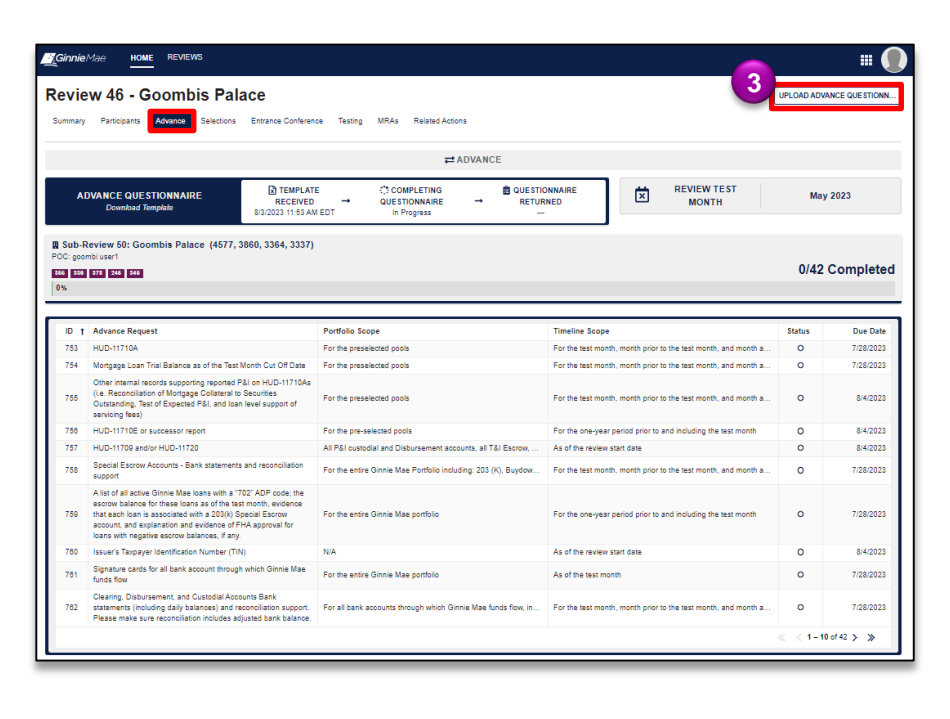

GMC C&M MODULE QUICK REFERENCE CARD

4. Download the blank template, complete it, and upload the completed Advance Questionnaire document by selecting **Upload** button.

nty Matters

*E* Ginnie Mae

5. Select **Upload Advance Questionnaire** on the bottom right of the page to send it to the review team.

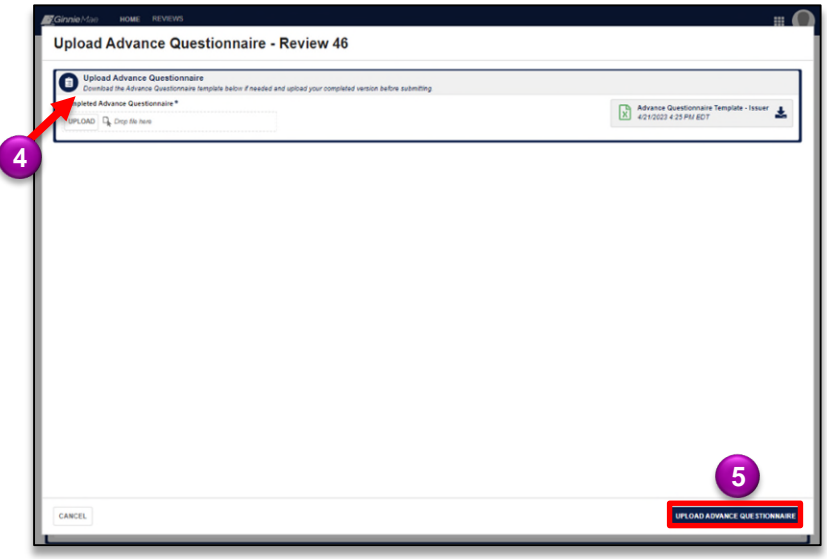

#### **SUBMIT ADVANCE REQUESTS**

1. On the Advance tab of the Review Record, select the **Advance Request ID** to respond.

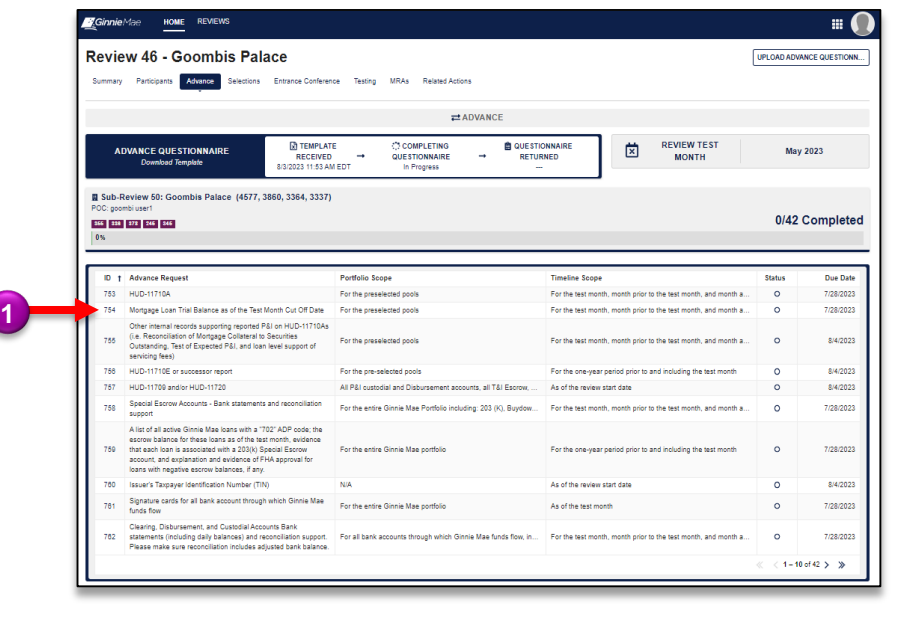

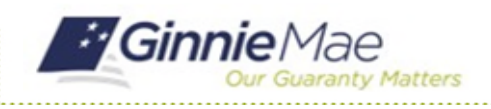

GMC C&M MODULE QUICK REFERENCE CARD

2. On the Advance Request form, select **Upload Response** to submit the requested documentation.

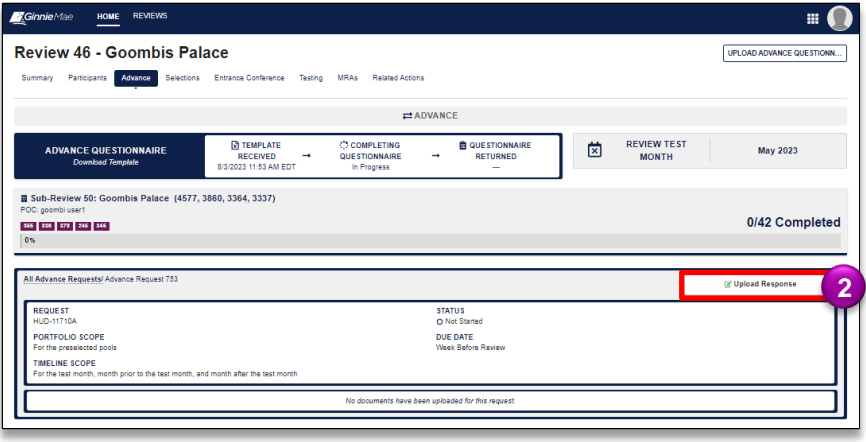

3. Enter the **Folder Name** and upload the documents under the **Associated Documentation** field. Folders are used to name and organize documents based on the uploader's preference.

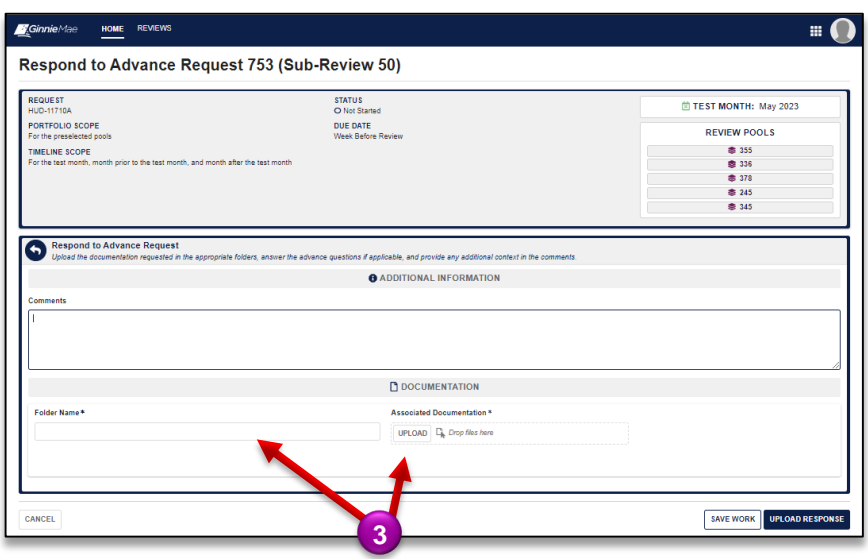